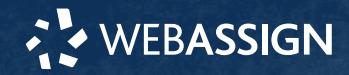

This Quick Start Guide provides information to help you start using WebAssign.

# **ENROLL WITH A CLASS KEY**

Your instructor might give you a class key like **MYSCHOOL 1234 5678** to enroll in your class. A class key does not verify payment.

Enroll yourself in each class section only once.

- **1 .** Go to **<https://webassign.net/login.html>** and click **Enroll with Class Key**.
- **2 .** Enter your class key and click **Enroll**.
- **3 .** If the correct class and section is listed, click **Yes, this is my class**.
- **4 .** Sign in or create your account.

#### **I Have a Cengage Account**

- **1 .** Type your Cengage username and password.
- **2 .** Click **Sign In**.
- **3 .** If prompted, enter your student ID and click **Submit**.
- **4 .** If prompted, either sign in to your existing
- WebAssign account or create a new WebAssign account.

#### **I Don't Have an Account**

- **1 .** Click **Create Account**.
- **2 .** Type the details for your new Cengage account.
- **3 .** Read and acknowledge your acceptance of the Cengage service agreement.
- **4 .** Click **Create Account**.

# **I DON'T HAVE A CLASS KEY**

You don't need to enroll yourself or create your WebAssign account.

## **SIGN IN**

- **1 .** Go to **[webassign.net/login.html](https://webassign.net/login.html)**.
- **2 .** Type your Cengage username and password.

**NOTE** Before you create a new account, make sure you do not have an existing account.

- **3 .** Click **Sign In**.
	- Your Cengage Dashboard is displayed.
- **4 .** Click your WebAssign course.
- **5 .** Click **Open Course**. You are now in your WebAssign course.

#### **Forgot Password**

You can reset your Cengage password using the **Forgot** link on the sign-in page.

- **1 .** Go to .
- **2 .** On the sign-in page, click **Forgot**.
- **3 .** Type your email address and click **Continue**.
- If you do not remember your email address, contact Customer Support. **4 .** Answer your security question.

If you haven't set up a security question, complete the Captcha challenge instead.

If you cannot remember the answer to your security question, or someone else set up your account for you, contact Customer Support.

**5 .** Click **Submit.**

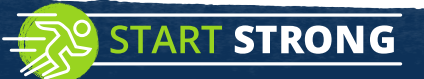

If the information matches your account, you should receive a password reset email.

If you do not receive a password reset email, check your spam or junk folder.

**6 .** Open the password reset email and click the reset link.

#### **NOTE** The link expires after 48 hours.

**7 .** Enter your new password in both fields.

**8 .** Click **Reset Password**.

Your password is updated.

### **PURCHASE ACCESS**

Please Buy it From

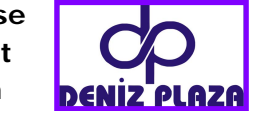

**NOTE** An access code included with some textbooks verifies that you have already purchased WebAssign access.

#### **I have an access code**

- **1 .** Verify your access code at **[webassign.net/](https://webassign.net/user_support/student/cards.html) [user\\_support/student/cards.html](https://webassign.net/user_support/student/cards.html)**.
- **2 .** Sign in to WebAssign.
- **3 .** Click **Enter Access Code**.
- **4 .** Enter your access code and click **Redeem**.

#### **I do not have an access code**

- **1 .** Sign in to WebAssign.
- **2 .** Click **Purchase Access**.
- **3 .** Select the items you want to purchase and click **Continue**.
- **4 .** Review the items in your cart and click **Start Secure Checkout**.
- **5 .** Enter your billing contact information and click **Continue**.
- **6 .** Select your payment method and enter your payment information.

#### **Upgrade to Unlimited**

- **1 .** Go to **[www.cengage.com/unlimited](https://www.cengage.com/unlimited)**.
- **2 .** Choose a subscription.
- **3 .** Click **Subscribe now**.
- **4 .** Review the items in your cart and click **Start Secure Checkout**.
- **5 .** Enter your billing contact information and click **Continue**.
- **6 .** Select your payment method and enter your payment information.

# **LEARN**

Your current assignments are listed on the **Home** page for each class.

- **1 .** Click the assignment name.
- **2 .** Answer the assignment questions.

WebAssign supports many different question types. Some questions display a tools palette or open in a new window.

- **3 .** Submit your answers.
- **4 .** Review your marks and feedback.
- Usually you will see  $\Diamond$  or  $\times$  for each answer.
- **5 .** Change your incorrect answers and submit again.
- **6 .** When you are done, always click **sign out**.

### **SYSTEM REQUIREMENTS**

### **SUPPORTED BROWSERS**

### **Windows**

- Chrome version 65 or later
- Firefox version 59 or later
- Internet Explorer 11
- Microsoft Edge 16

#### **MacOS / OS X**

- Chrome version 65 or later
- Firefox version 59 or later
- Safari version 11 or later
- **Linux**
- Firefox version 59 or later

#### **iOS**

• Safari version 11 or later on iPad only

**NOTE** Some features and content require Flash and do not work on iOS.

Features and content are not optimized for a small screen size and might be difficult to use.

### Other browsers and versions

than those listed might also work, but are not supported. If you have problems when using an unsupported browser, try using a supported browser before contacting Customer Support.

**RECOMMENDED BANDWIDTH AND**

**CUSTOMER SUPPORT ONLINE: [webassign.com/support/](https://webassign.com/support/student-support)**

**MORE INFORMATION** Search the online help for answers to most questions: **[webassign.net/](https://www.webassign.net/manual/student_guide/)**

Revised May 2019

**CENGAGE** 

www.denizplaza.net

**[manual/student\\_guide/](https://www.webassign.net/manual/student_guide/)**

• Internet: 5+ Mbps • RAM: 1+ GB • Display: 1024 × 768

**[student-support](https://webassign.com/support/student-support) CALL: [800.354.9706](tel:800.354.9706)**

**HARDWARE**